1.和洋女子大学よりメール連絡のあった URL をクリックしてください。 2.ブラウザーが立ち上がります。

①「このサイトは、Microsoft Teams(work or school)を開こうとしています。」と表示 されたら「キャンセル」をクリックしてください。※関連付けのロにチェックしないでください。

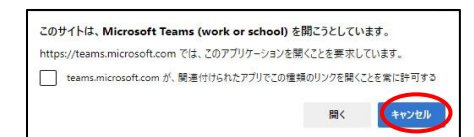

②「このブラウザーで続ける」をクリックしてください。

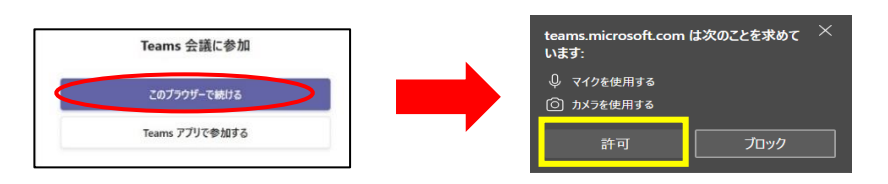

※マイクとカメラの使用について求められますので「許可」をクリックします。

③名前(自分の氏名)を入力してください。

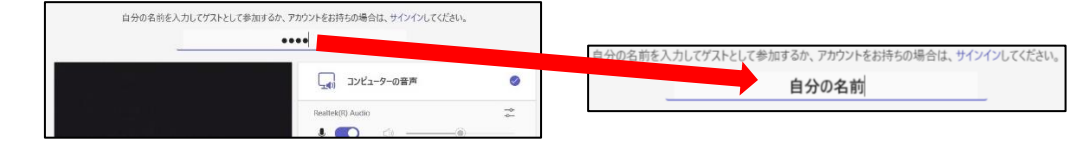

④「カメラ」を On にします。顔が映るようにしてください。

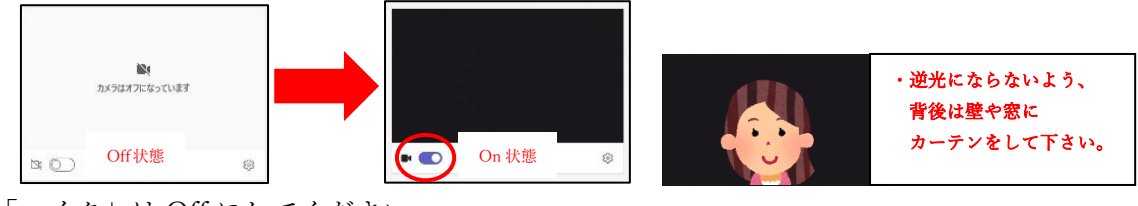

⑤「マイク」は Off にしてください。

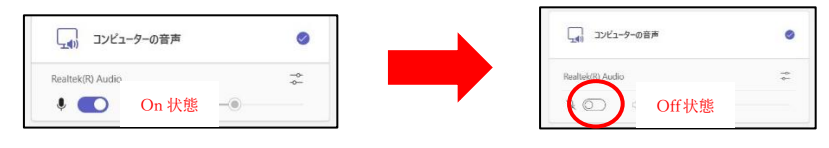

⑥右下の「今すぐ参加」をクリックしてください。

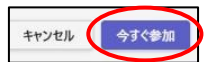

3.「カメラ」を On にしないで参加してしまった場合は「カメラアイコン」から On に変更 してください。

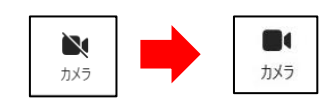

4. 必要に応じて「マイク」を On にしてください。

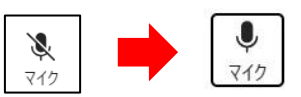

5.質問がある場合はアイコンから ツを挙げてください。

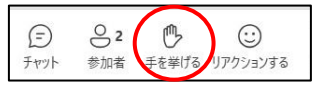

6.プレわよらカフェが終了したら、「 へ 」 | ボタンを押して退出してください。